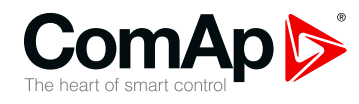

## **InteliGen 200**

#### **Controller for parallel gen-set applications**

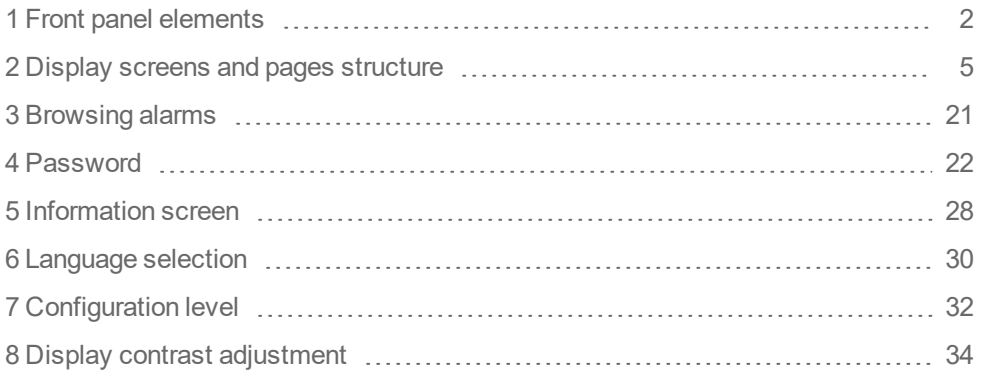

Copyright © 2019 ComAp a.s. Written by Michal Slavata Prague, Czech Republic ComAp a.s., U Uranie 1612/14a, 170 00 Prague 7, Czech Republic Tel: +420 246 012 111

# E-mail: info@comap-control.com, www.comap-control.com **Operator Guide**

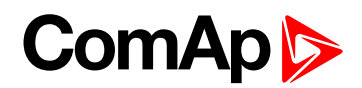

# <span id="page-1-0"></span>**1 Front panel elements**

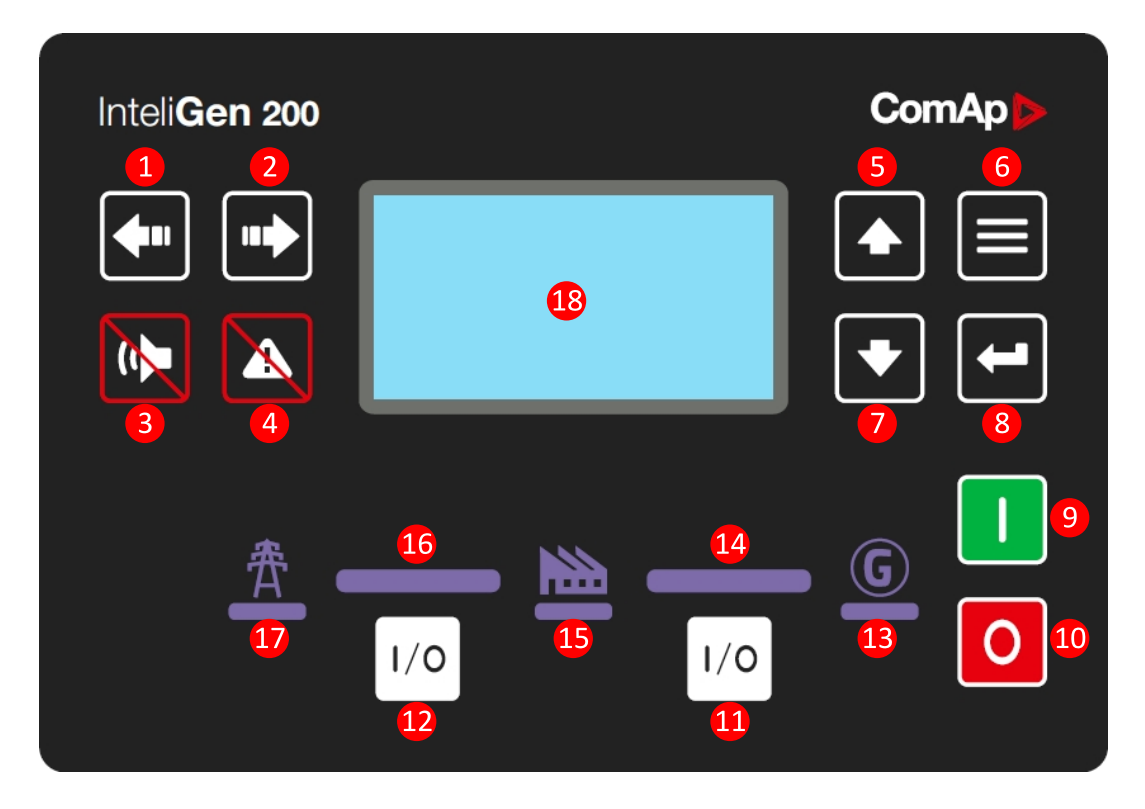

Image 1.1 Operator interface of InteliGen 200

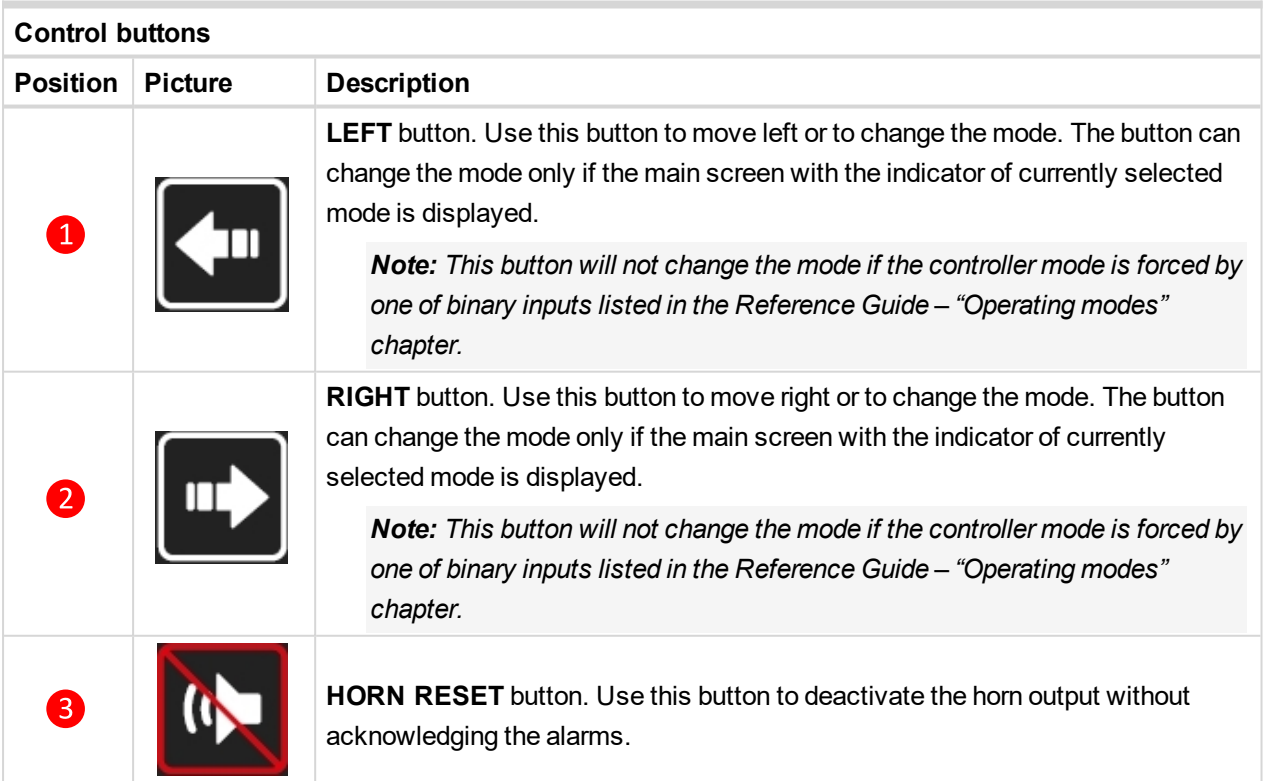

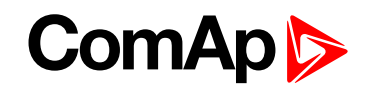

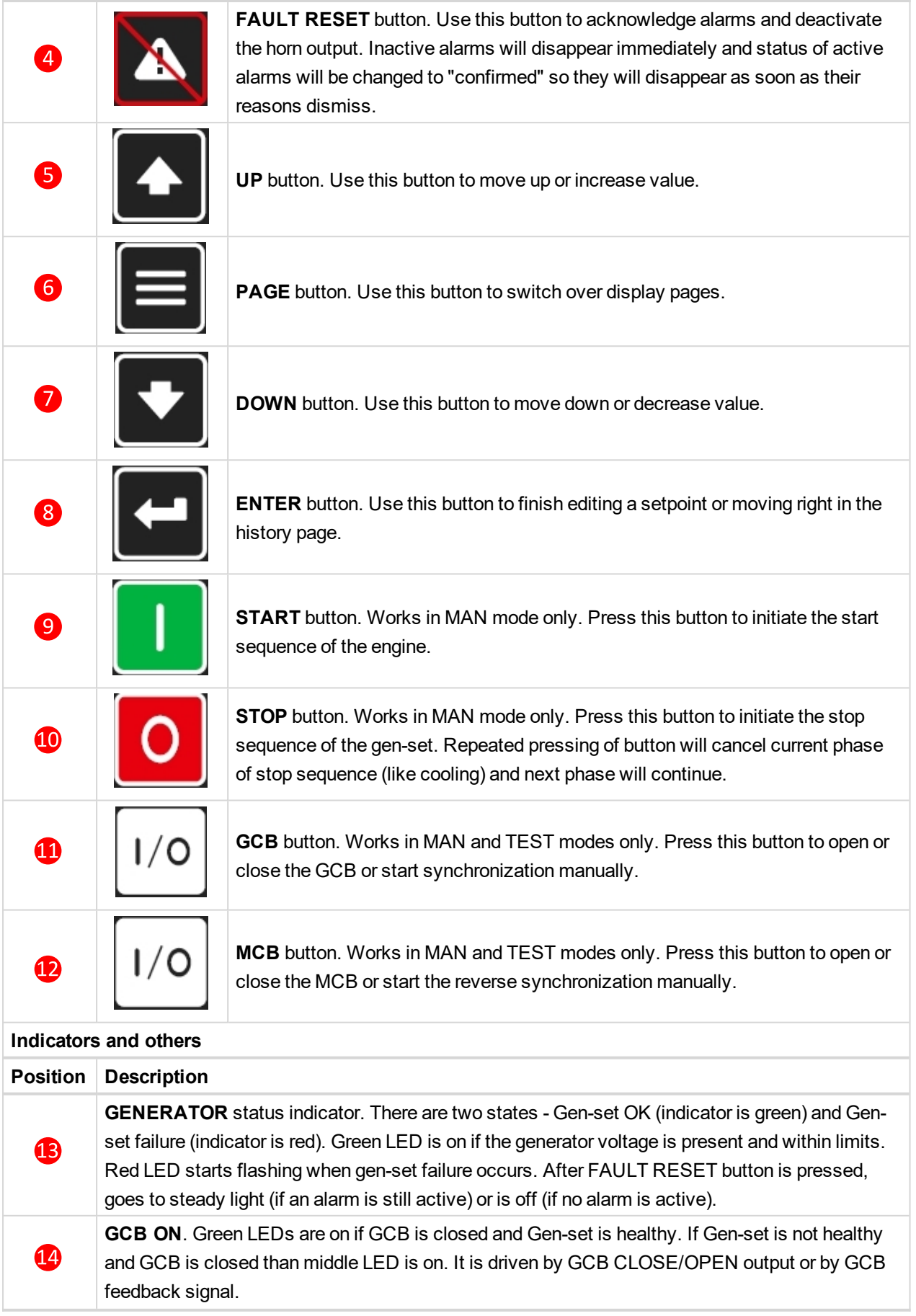

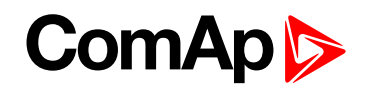

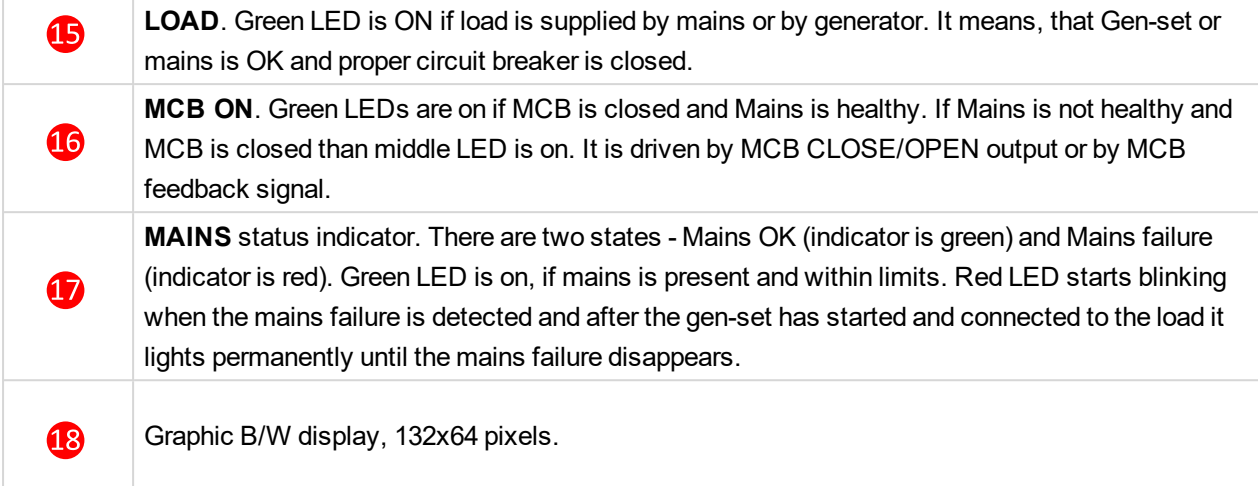

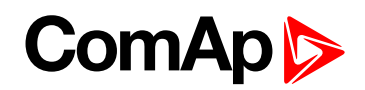

# <span id="page-4-0"></span>**2 Display screens and pages structure**

The displayed information is structured into "pages" and "screens". Use PAGE button to switch over the pages.

- **The page Measurement consists of screens which display measured values like voltages, current, oil** pressure etc., computed values like i.e. gen-set power, statistic data and the alarm list on the last screen.
- **The page Setpoints contains all setpoints organized to groups and also a special group for entering** password.
- The page History log shows the history log in the order that the last record is displayed first.

#### **2.1 Main Screen**

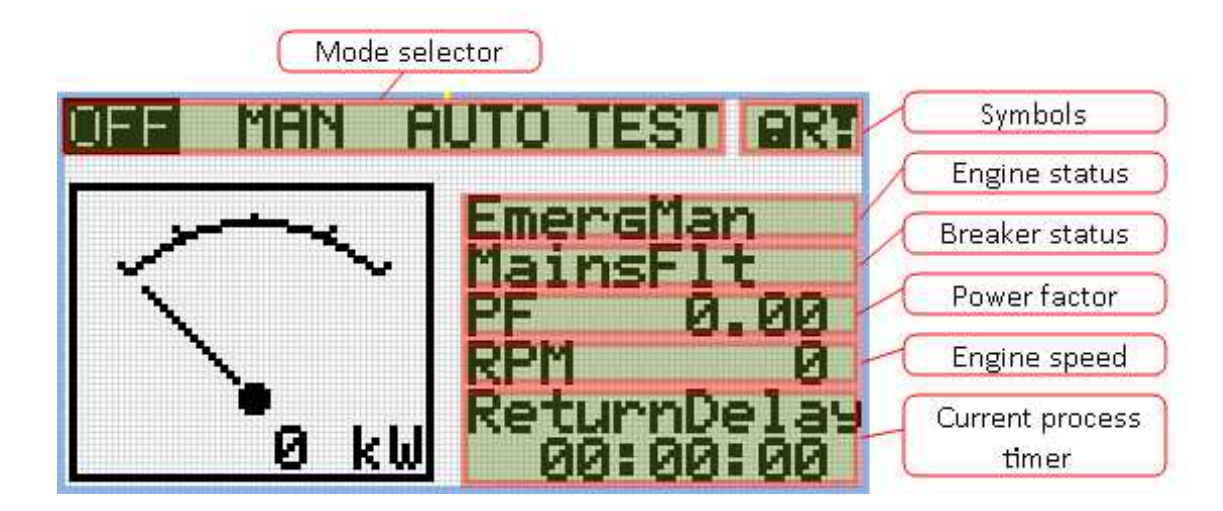

#### **2.1.1 Symbols**

- ▶ Padlock active when LBI ACCESS LOCK is active
- R active when there is active remote connection to controller
- $\triangleright$  Exclamation mark active when there is any alarm in alarmlist

## **ComAp**

#### **2.2 Measurement Screens**

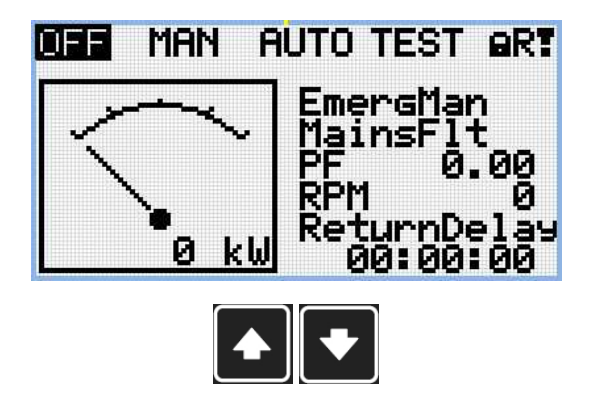

*Note: Use Up and Down button to move between measurement pages.*

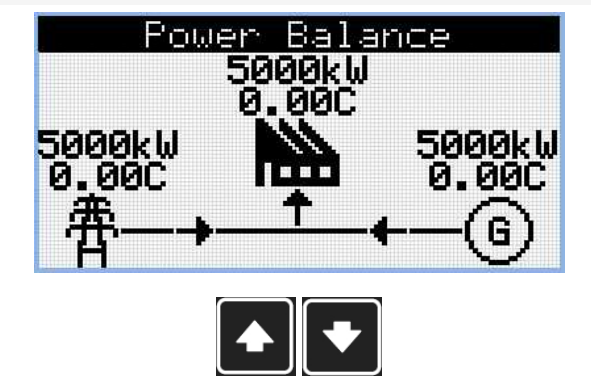

*Note: Use Up and Down button to move between measurement pages.*

*Note: Only for SPtM application*

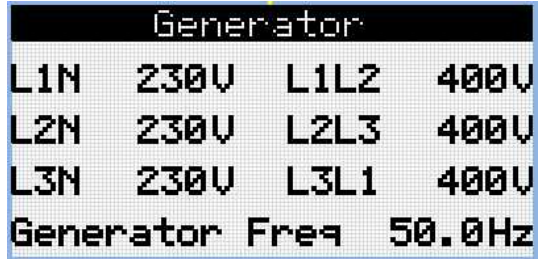

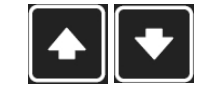

*Note: Use Up and Down button to move between measurement pages.*

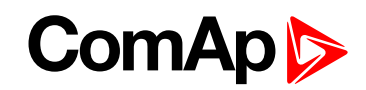

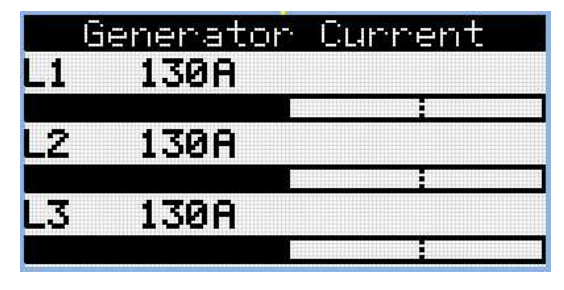

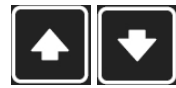

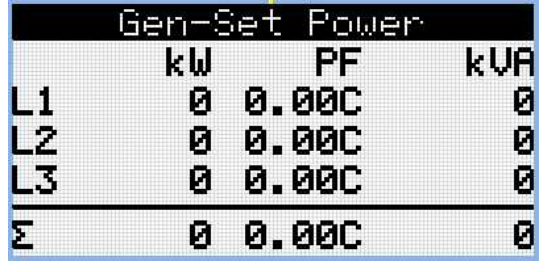

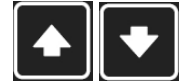

*Note: Use Up and Down button to move between measurement pages.*

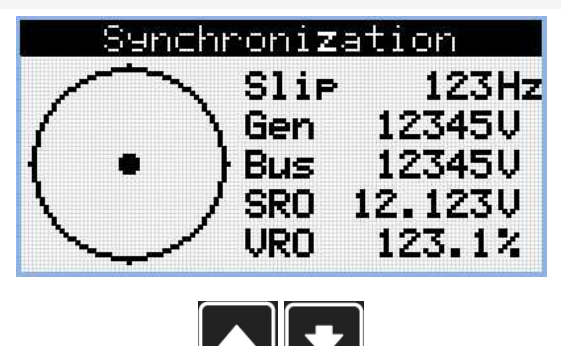

*Note: Use Up and Down button to move between measurement pages.*

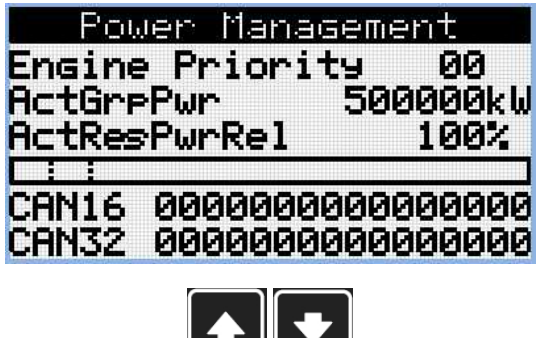

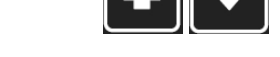

*Note: Use Up and Down button to move between measurement pages.*

*Note: Only for MINT application*

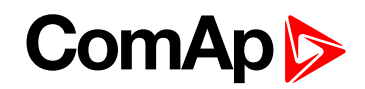

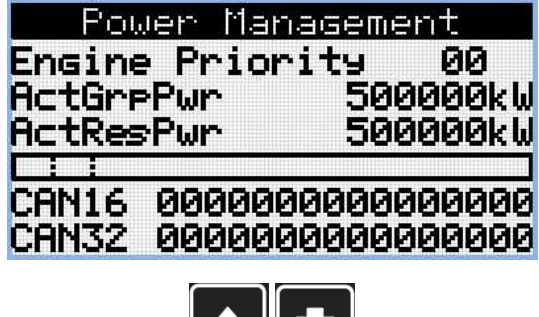

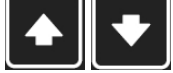

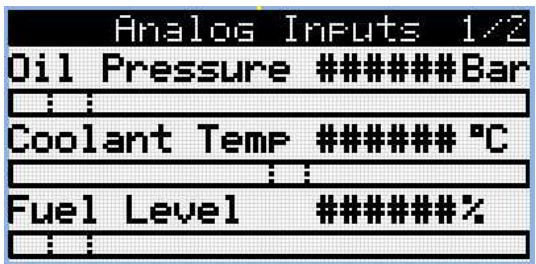

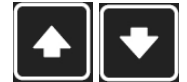

*Note: Use Up and Down button to move between measurement pages.*

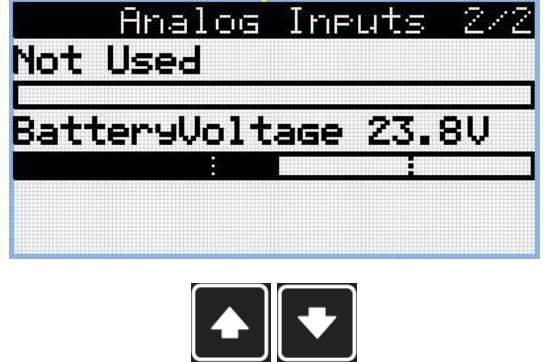

*Note: Use Up and Down button to move between measurement pages.*

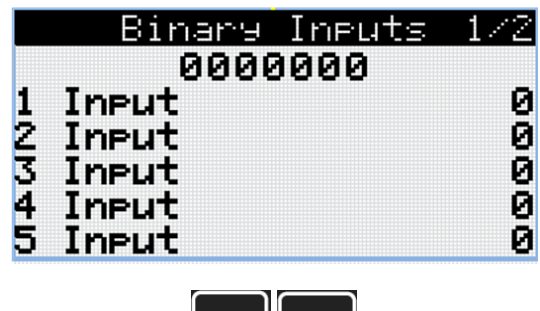

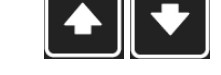

*Note: Use Up and Down button to move between measurement pages.*

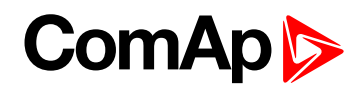

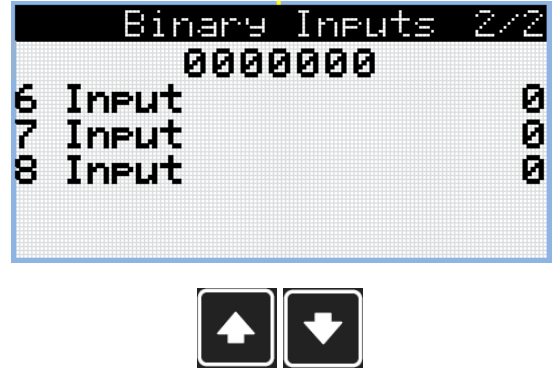

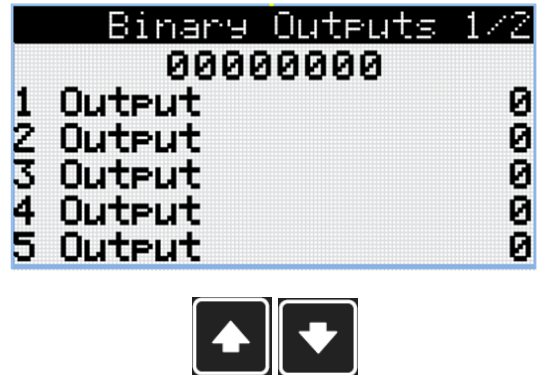

*Note: Use Up and Down button to move between measurement pages.*

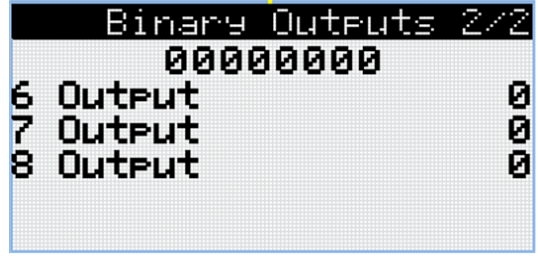

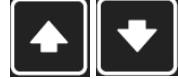

*Note: Use Up and Down button to move between measurement pages.*

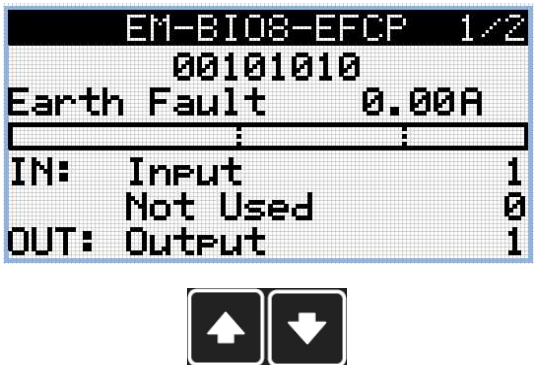

*Note: Use Up and Down button to move between measurement pages.*

*Note: Available only with plug-in module*

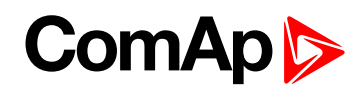

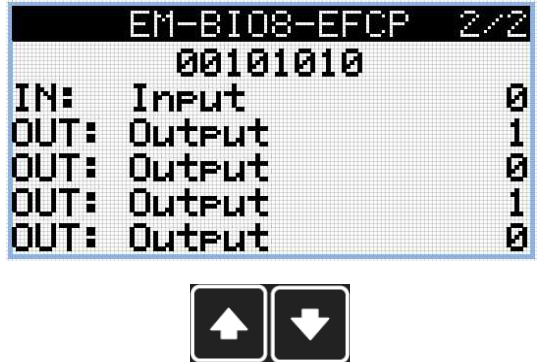

*Note: Available only with plug-in module*

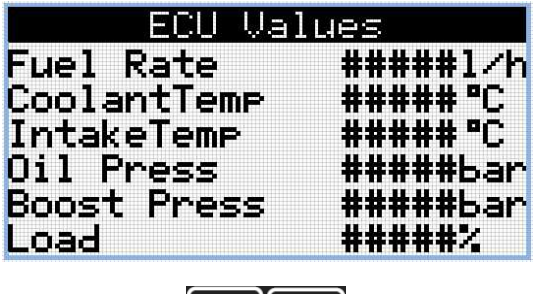

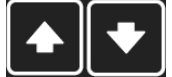

*Note: Use Up and Down button to move between measurement pages.*

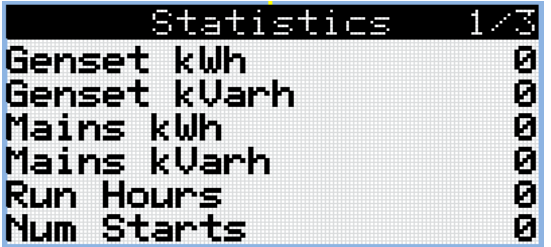

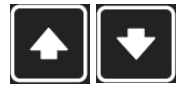

*Note: Use Up and Down button to move between measurement pages.*

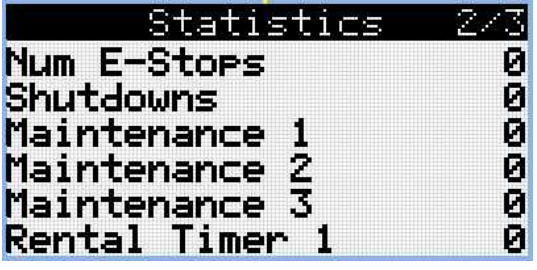

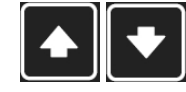

*Note: Use Up and Down button to move between measurement pages.*

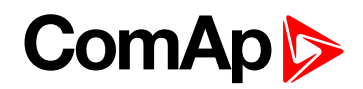

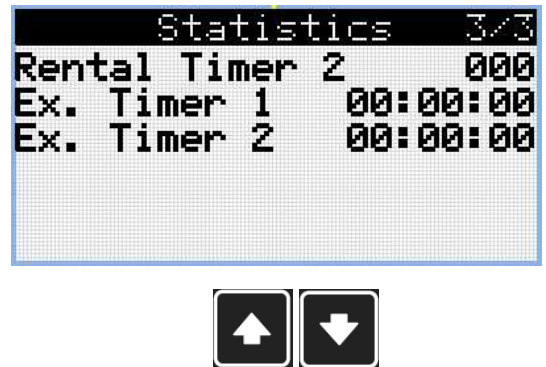

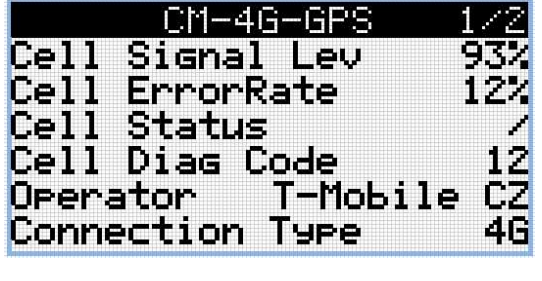

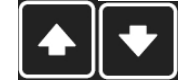

*Note: Use Up and Down button to move between measurement pages.*

*Note: Available only with plug-in module*

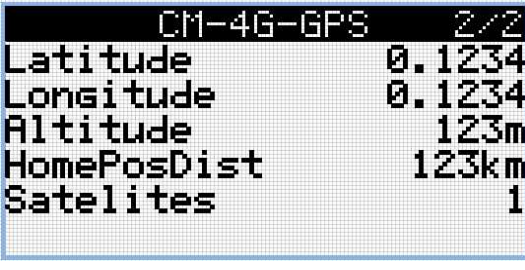

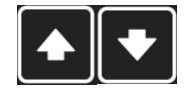

*Note: Use Up and Down button to move between measurement pages.*

*Note: Available only with plug-in module*

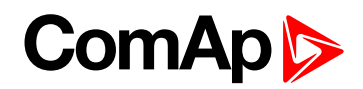

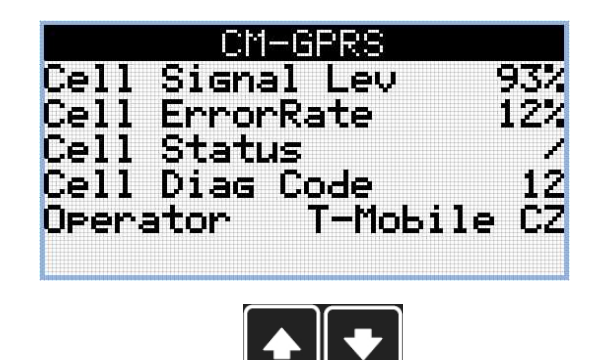

*Note: Available only with plug-in module*

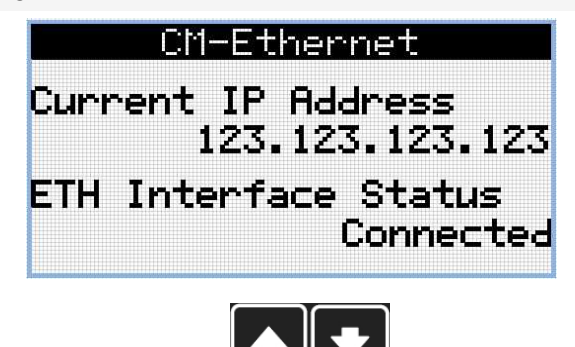

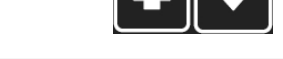

*Note: Use Up and Down button to move between measurement pages.*

*Note: Available only with plug-in module*

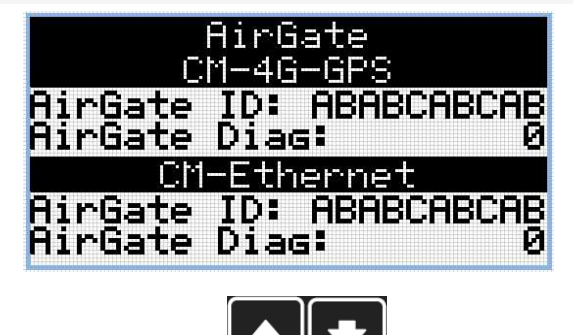

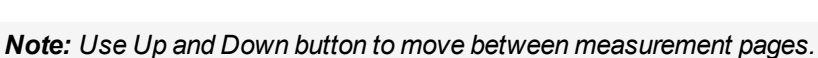

*Note: Available only with plug-in module*

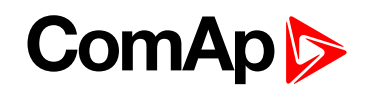

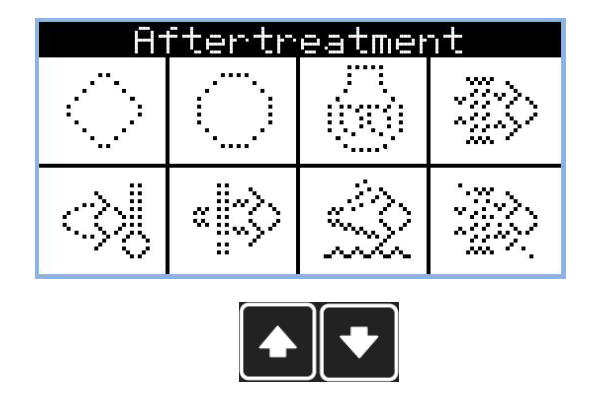

*Note: Available only with ECU supported by TIER4F*

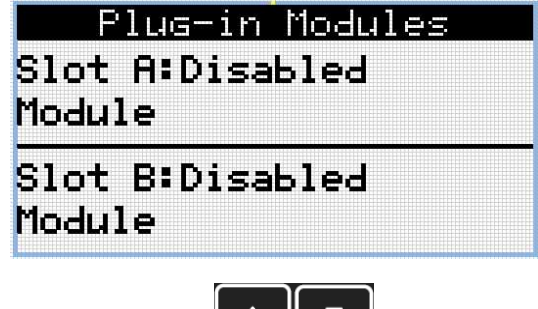

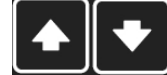

*Note: Use Up and Down button to move between measurement pages.*

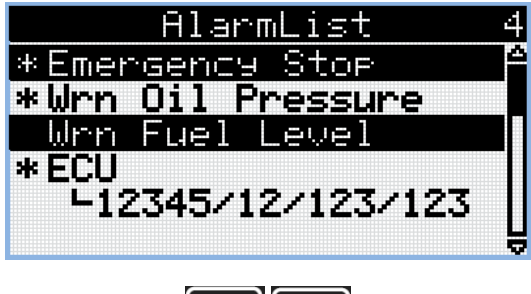

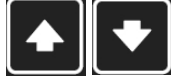

*Note: Use Up and Down button to move between measurement pages.*

Note: From all of these pages it is possible to switch seamlessly to the setpoint group page by pressing Page *button.*

*Note: There can be some additional screens and also some screens can be hidden. Screen's visibility depends on actual configuration (usage of extension or communication modules, ECU, etc.).*

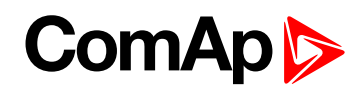

### **2.3 Setpoint Screens**

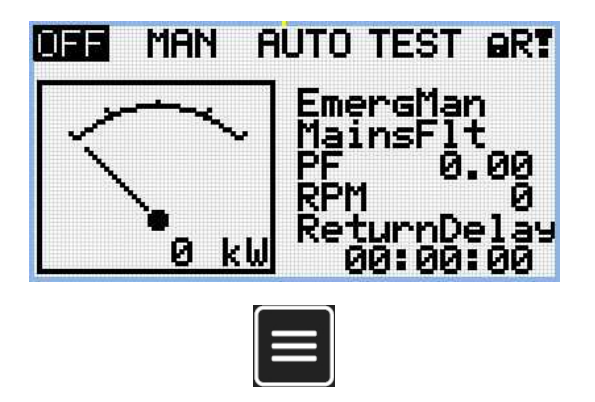

Note: From all measurement pages we can fluently go to the setpoint group page by pressing Page button.

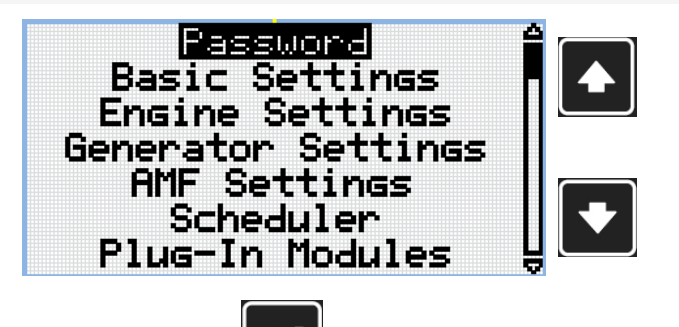

*Note: Use Up and Down button to select required setpoint group.*

*Note: Use Enter button to enter selected setpoint group.*

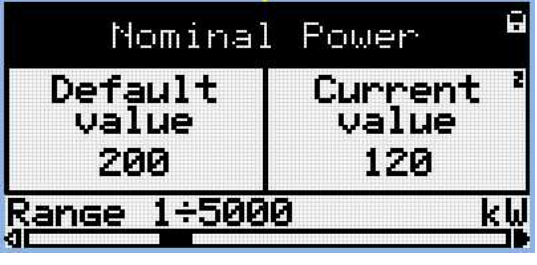

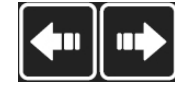

*Note: Use Left and Right button to select required setpoint.*

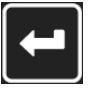

*Note: Use Enter button to enter selected setpoint.*

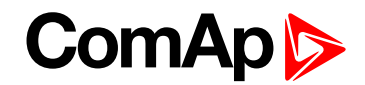

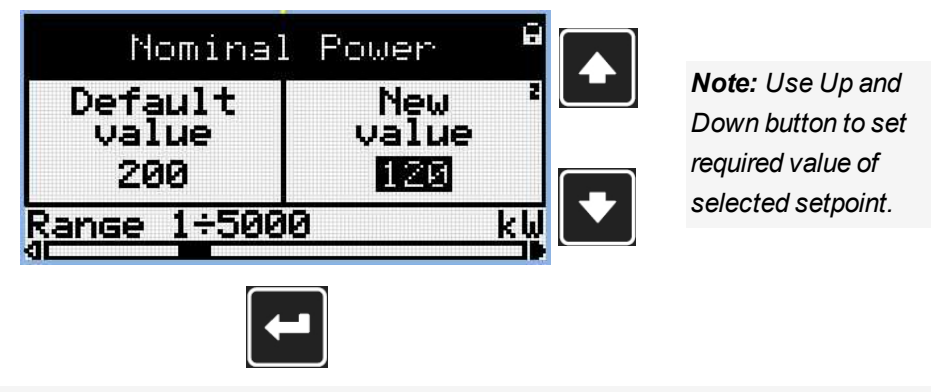

*Note: Use Enter button to confirm adjusted value of setpoint.*

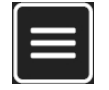

Note: Use Page button to discard changes, to set setpoint to previous value and to return to the list of *setpoints of selected group.*

**IMPORTANT: Cannot change setpoint? Setpoints marked with an padlock are password protected. Enter password as described in the chapter [Password](#page-21-0) (page 22).**

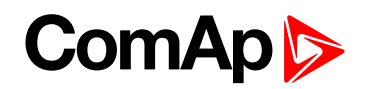

### **2.4 History Log**

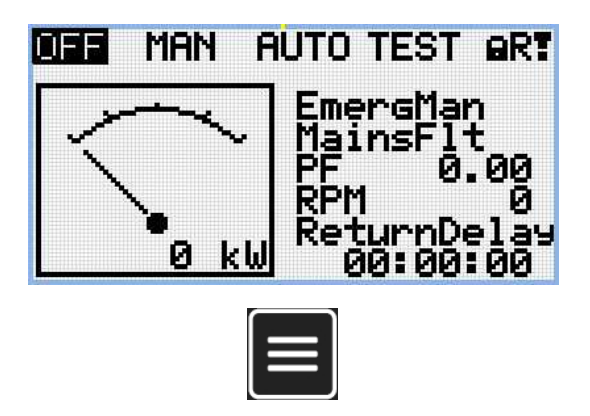

Note: From all measurement pages we can fluently go to the setpoint group page by pressing Page button.

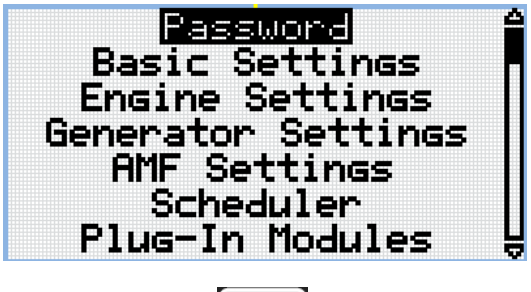

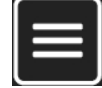

Note: From setpoint group page we can fluently go to the history log pages by pressing Page button.

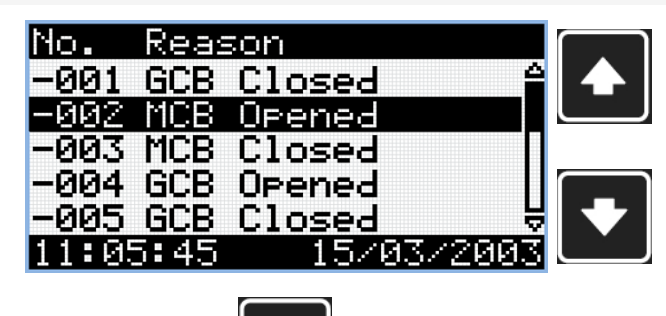

*Note: Use Up and Down button to select required alarm reason.*

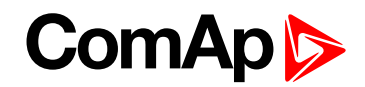

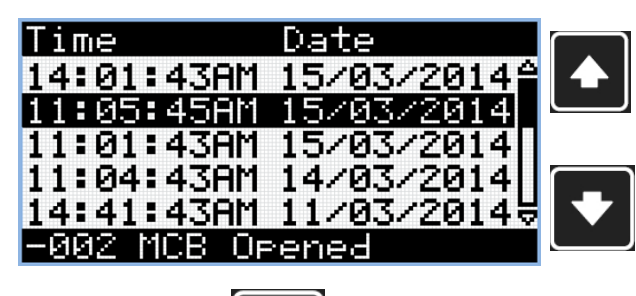

*Note: Use Up and Down button to select required alarm reason.*

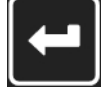

*Note: Use Enter button to move to the next page of history log.*

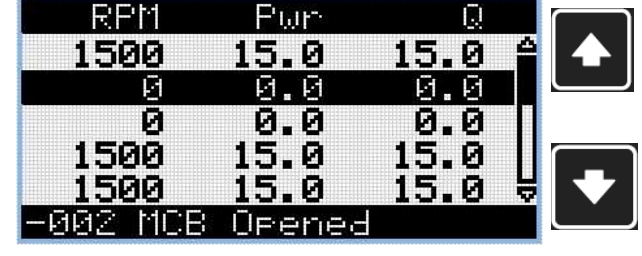

*Note: Use Up and Down button to select required alarm reason.*

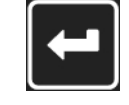

*Note: Use Enter button to move to the next page of history log.*

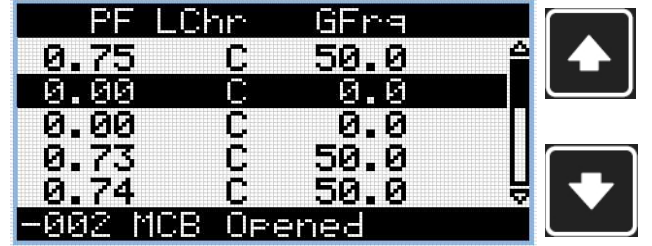

*Note: Use Up and Down button to select required alarm reason.*

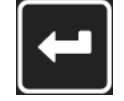

*Note: Use Enter button to move to the next page of history log.*

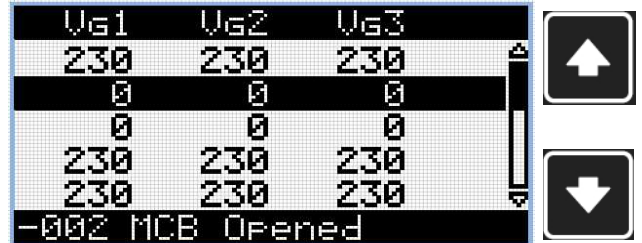

*Note: Use Up and Down button to select required alarm reason.*

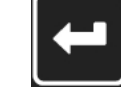

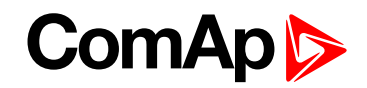

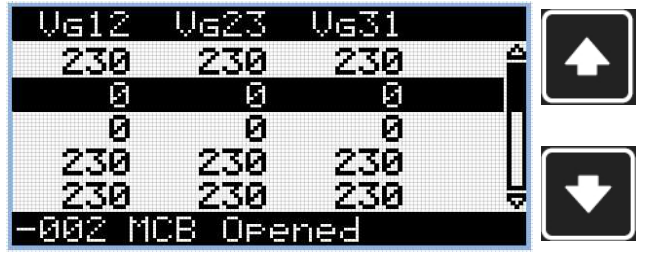

*Note: Use Up and Down button to select required alarm reason.*

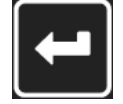

*Note: Use Enter button to move to the next page of history log.*

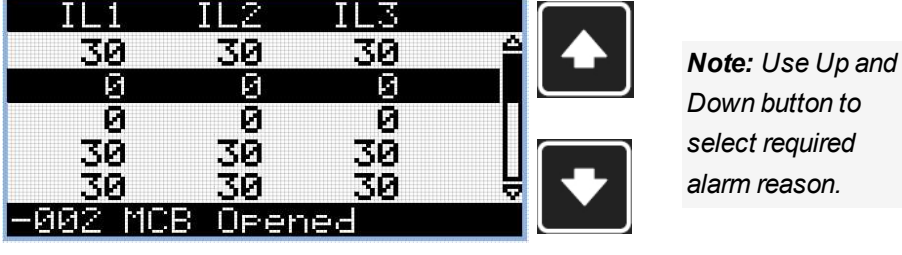

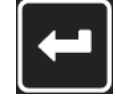

*Note: Use Enter button to move to the next page of history log.*

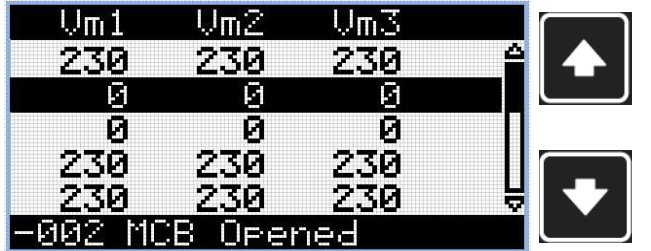

*Note: Use Up and Down button to select required alarm reason.*

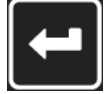

*Note: Use Enter button to move to the next page of history log.*

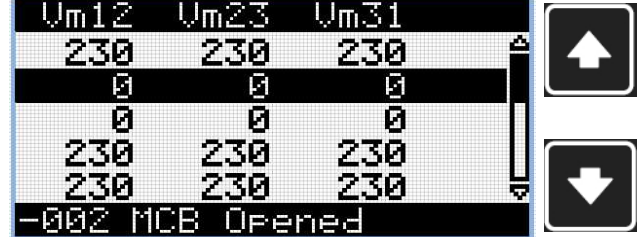

*Note: Use Up and Down button to select required alarm reason.*

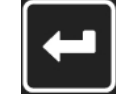

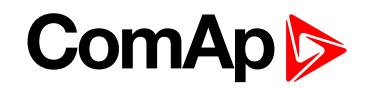

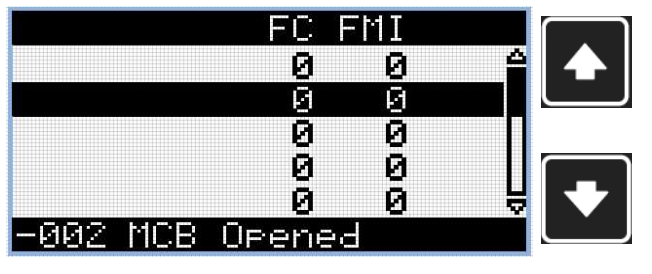

*Note: Use Up and Down button to select required alarm reason.*

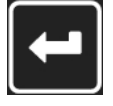

*Note: Use Enter button to move to the next page of history log.*

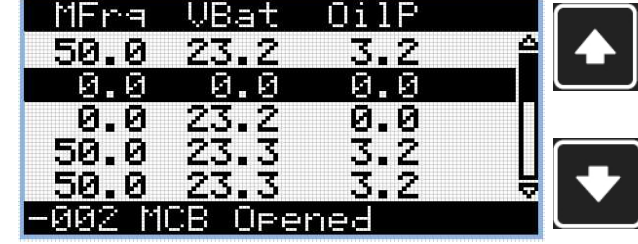

*Note: Use Up and Down button to select required alarm reason.*

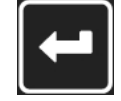

*Note: Use Enter button to move to the next page of history log.*

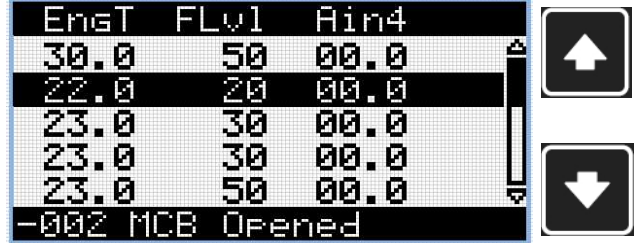

*Note: Use Up and Down button to select required alarm reason.*

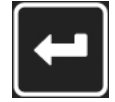

*Note: Use Enter button to move to the next page of history log.*

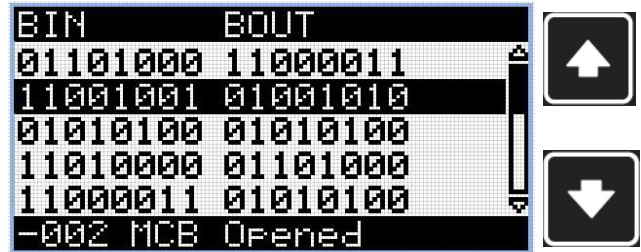

*Note: Use Up and Down button to select required alarm reason.*

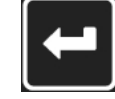

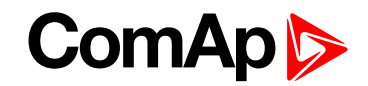

*Note: Use Up and*

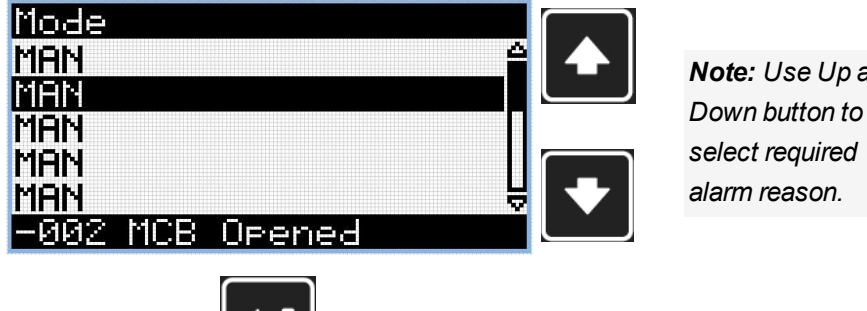

 $\lfloor \leftarrow \rfloor$ 

*Note: Use Enter button to move to the first page of history log.*

**IMPORTANT: The records are numbered in reverse order, i.e. the latest (newest) record is "0" and older records have "-1", "-2" etc.**

Note: This is only basic history record. There can be some additional screens in case that in controller is *extension module or ECU is configured. Also it depends on connection type.*

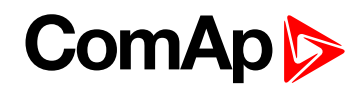

# <span id="page-20-0"></span>**3 Browsing alarms**

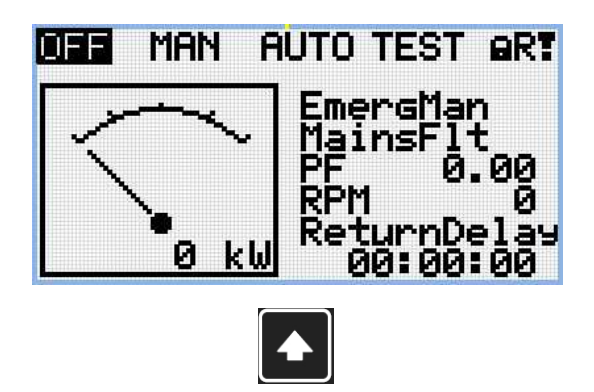

*Note: Use Up button to move to alarmlist from main measurement screen.*

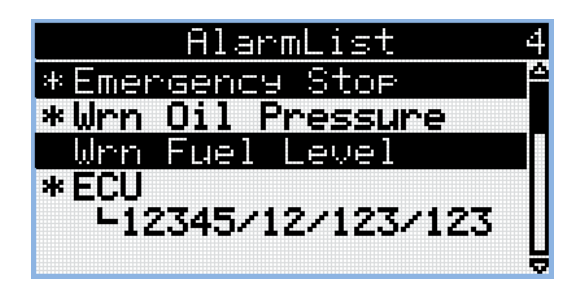

- Active alarms are displayed as white text on black background. It means the alarm is still active, i.e. the appropriate alarm conditions are still present.
- Inactive alarms are displayed as black text on white background. It means the alarm is no more active, i.e. the appropriate alarm conditions are gone.
- ▶ Not confirmed alarms are displayed with an asterisk. It means the alarm is still not acknowledged (confirmed).
- ECU alarms: SPN/FMI/OC/SC
	- SPN Suspect parameter number
	- FMI type of protection
	- OC number of errors
	- SC source of error

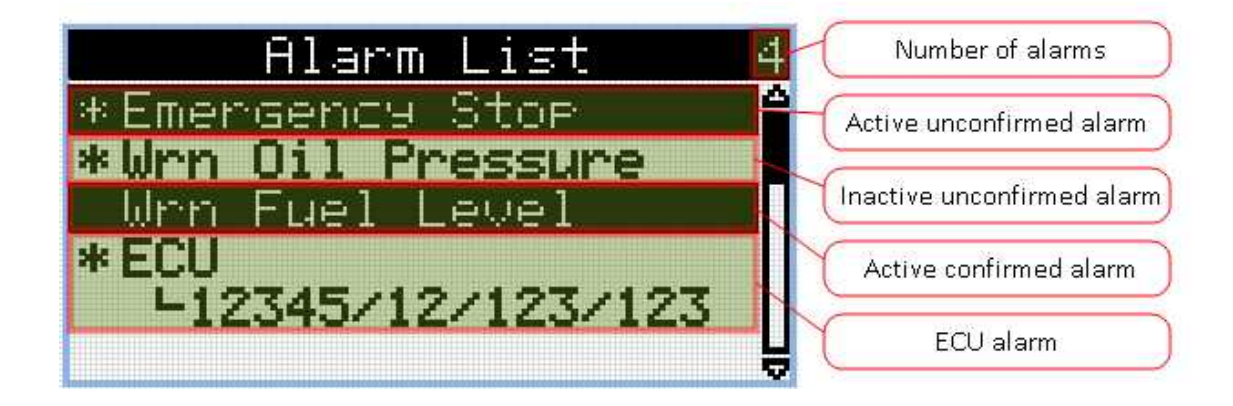

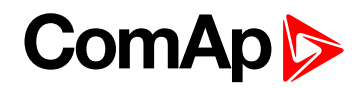

## <span id="page-21-0"></span>**4 Password**

### **4.1 Enter password**

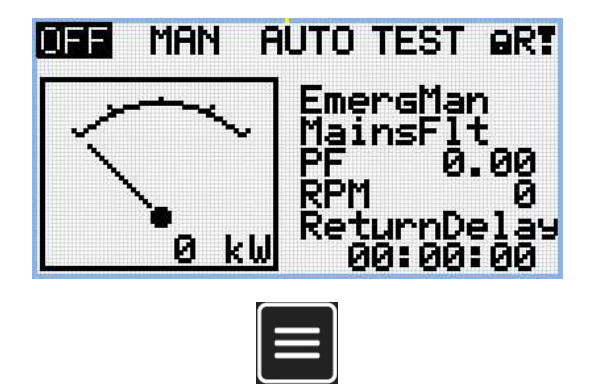

Note: From all measurement pages we can fluently go to the setpoint group page by pressing Page button.

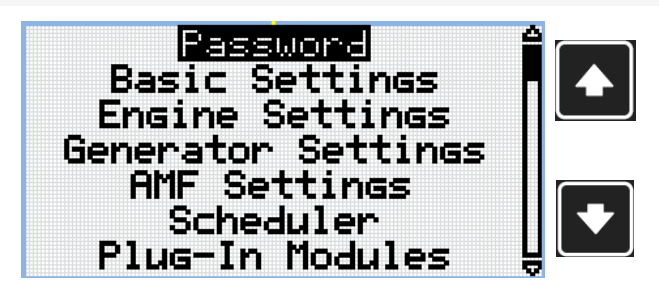

*Note: Use Up and Down button to select setpoint group Password.*

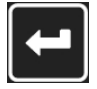

*Note: Use Enter button to enter setpoint group Password.*

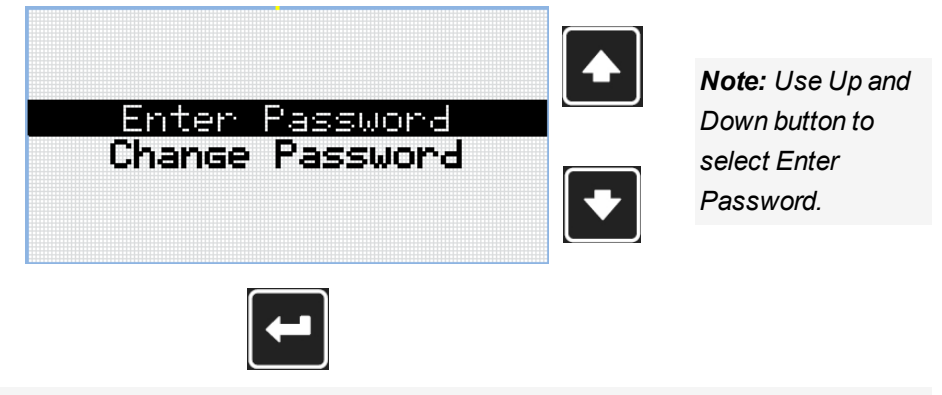

*Note: Use Enter button to enter selected setpoint.*

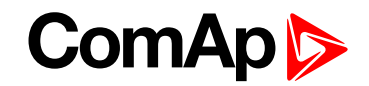

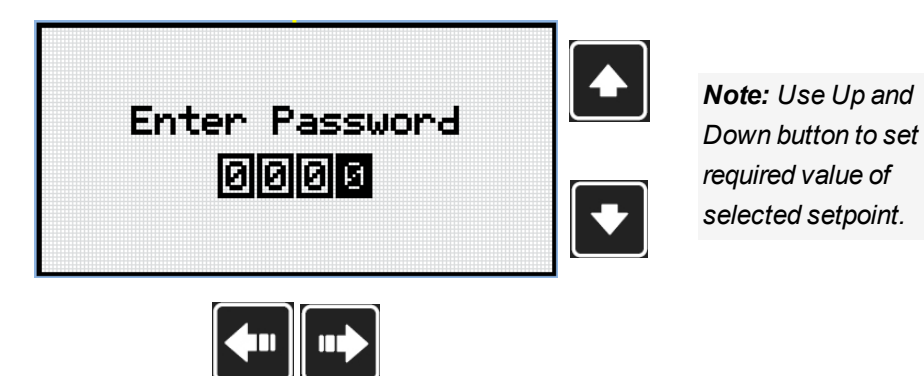

*Note: Use Left and Right button to move between digits.*

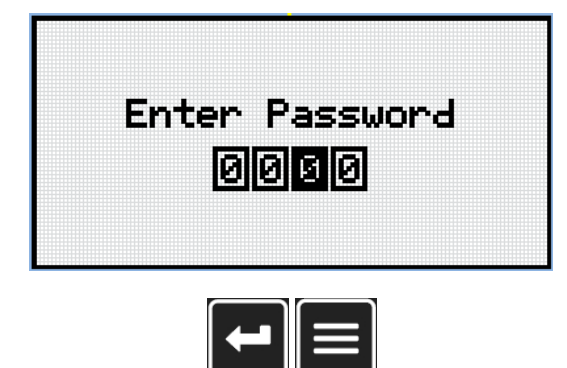

*Note: Use Enter button to confirm the password or Page button to cancel entering the password.*

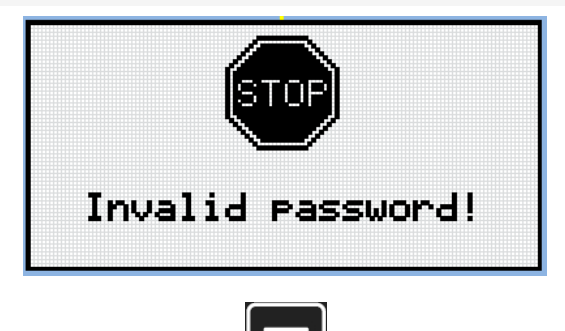

*Note: In case that invalid password is entered, the controller shows Invalid password screen. Use Page button to go back to menu.*

## **ComAp**

### **4.2 Change password**

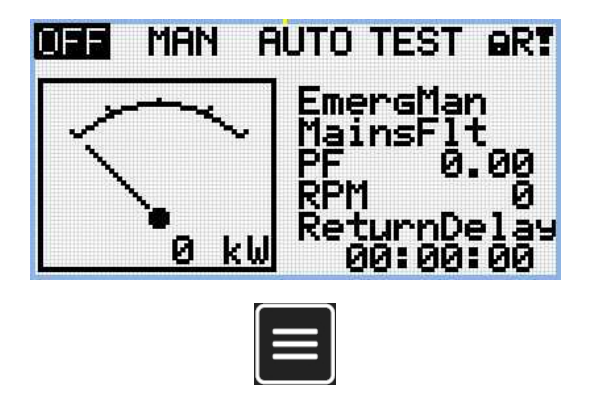

Note: From all measurement pages we can fluently go to the setpoint group page by pressing Page button.

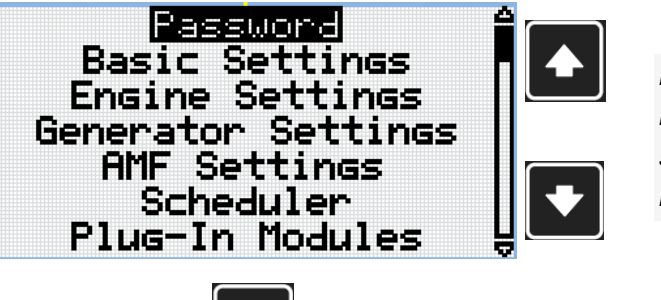

*Note: Use Up and Down button to select setpoint group Password.*

*Note: Use Enter button to enter setpoint group Password.*

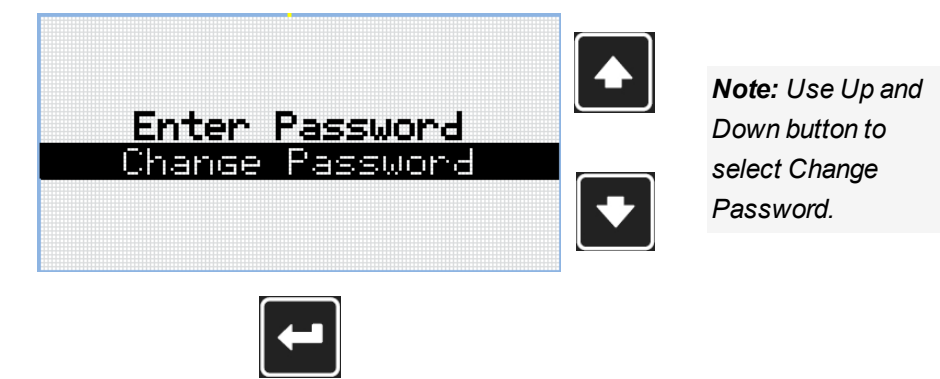

*Note: Use Enter button to enter selected setpoint.*

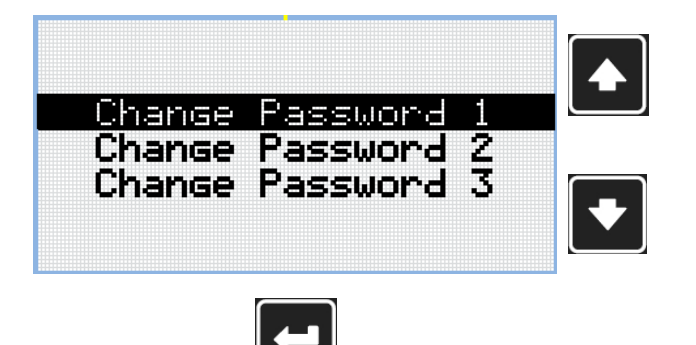

*Note: Use Up and Down button to select required level of password.*

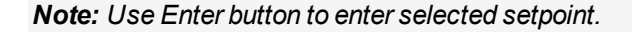

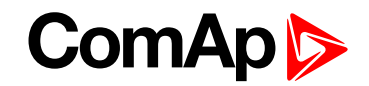

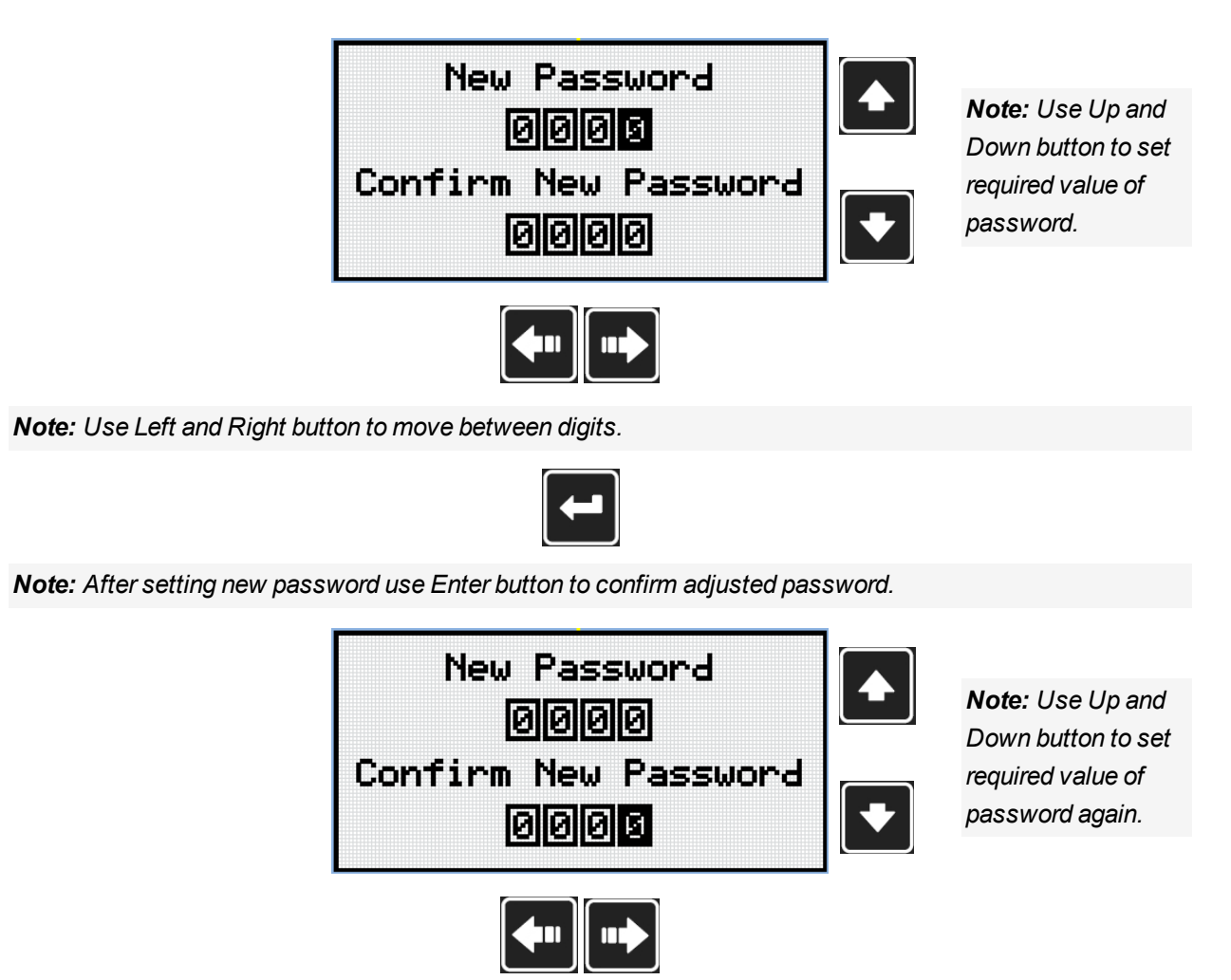

*Note: Use Left and Right button to move between digits.*

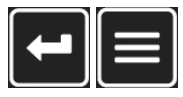

*Note: After setting new password again use Enter button to confirm adjusted password or Page button to discard changes and to cancel changing password.*

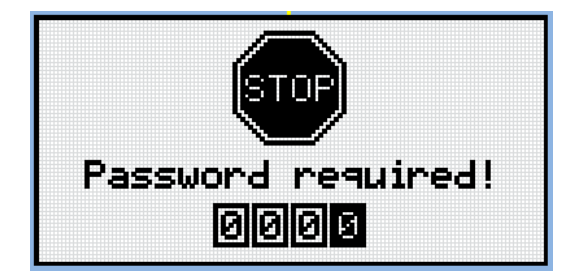

*Note: Before changing the password controller has to be unlocked. In case that controller is locked, the* controller shows Password required screen. In that case the password has to be entered before changing the *password.*

## **ComAp**

### **4.3 Log out from controller**

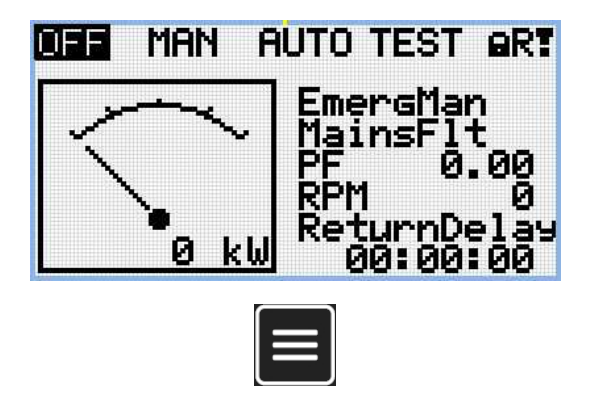

Note: From all measurement pages we can fluently go to the setpoint group page by pressing Page button.

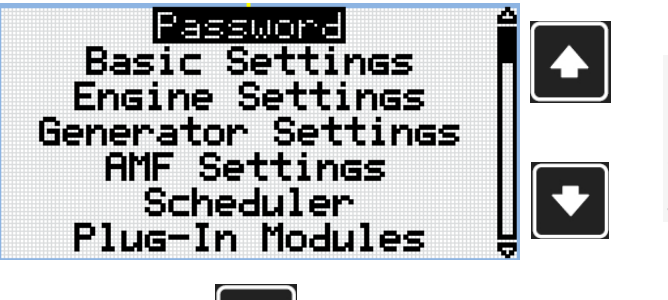

*Note: Use Up and Down button to select setpoint group Password.*

*Note: Use Enter button to enter setpoint group Password.*

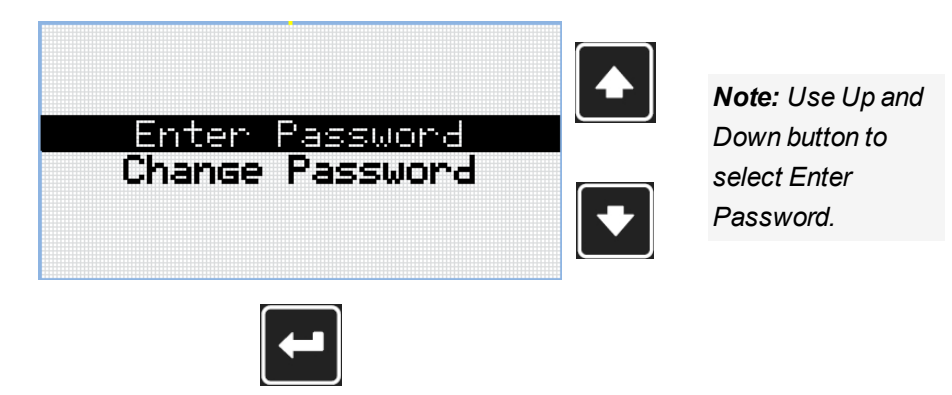

*Note: Use Enter button to enter selected setpoint.*

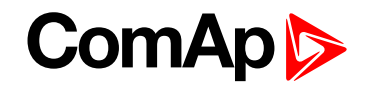

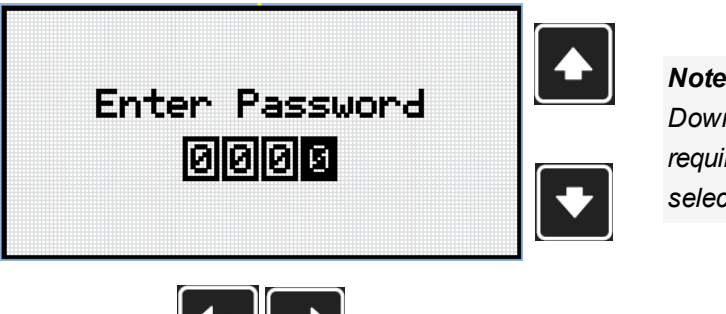

*Note: Use Up and Down button to set required value of selected setpoint.*

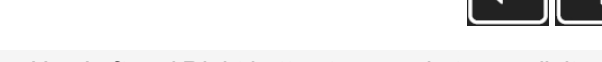

*Note: Use Left and Right button to move between digits.*

*Note: Enter invalid password to log out from controller.*

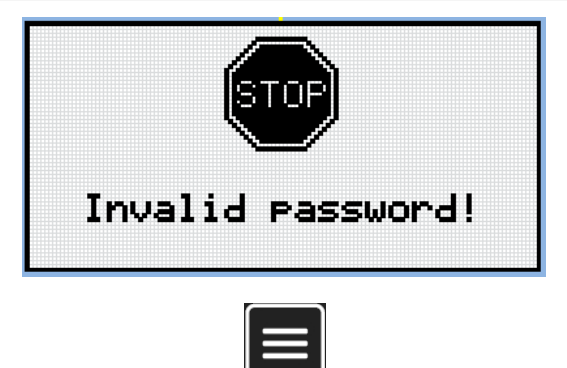

*Note: In case that invalid password is entered, the controller shows Invalid password screen. Use Page button to go back to menu.*

#### **4.4 Lost Password**

**IMPORTANT: Display the information screen containing the serial number and password decode number as described in the chapter [Information](#page-27-0) screen (page 28) and send them to your local distributor.**

### **4.5 Password break protection**

The controller password is protected against breaking by brute force. The protection works at every controller interface separately.

- 1. When an invalid password is entered 5 times after each other, independently on the time period elapsed between the attempts, the controller will be blocked after the 5th unsuccessful attempt for 1 minute at the particular interface.
- 2. While the controller is blocked it refuses any further attempts to enter password.
- 3. When unblocked again the controller accepts one attempt to enter password. If the password is incorrect again the controller will be blocked for 2 minutes.
- 4. Each further attempt to enter invalid password will double the blocking time, but maximum blocking time is 20 minutes.
- 5. When incorrect password is entered 100-times after each other the controller is blocked forever and the password reset procedure is required to unblock it.

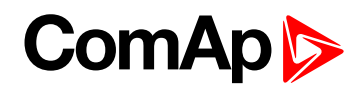

# <span id="page-27-0"></span>**5 Information screen**

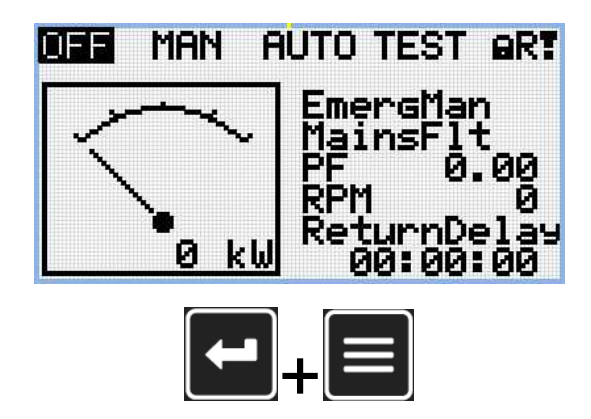

*Note: On Main measurement screen press Enter and Page button together. Enter button has to be pressed first.*

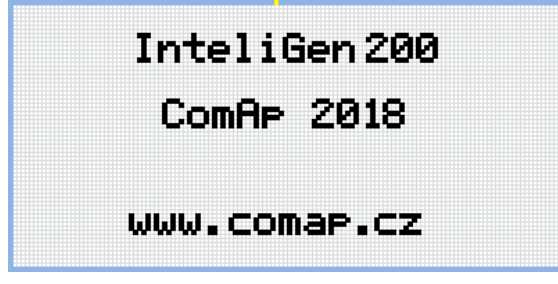

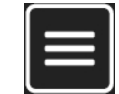

*Note: Use Page button to move to the next page.*

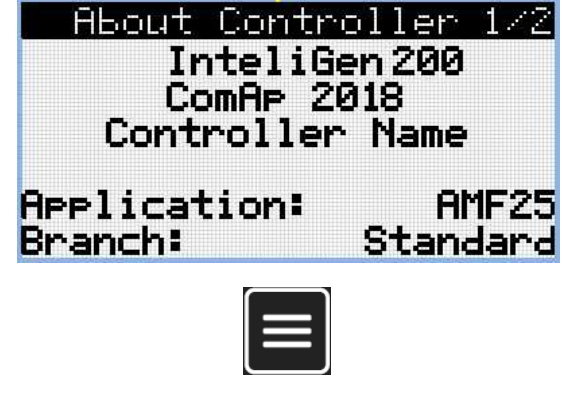

*Note: Use Page button to move to the next page.*

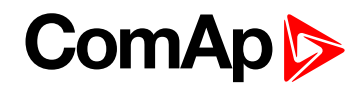

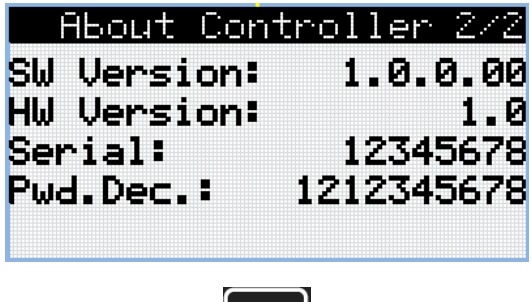

 $\left| \bullet \right|$ 

*Note: Use Up button to move back to main measurement screen.*

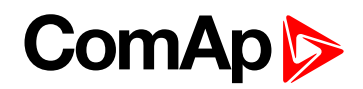

# <span id="page-29-0"></span>**6 Language selection**

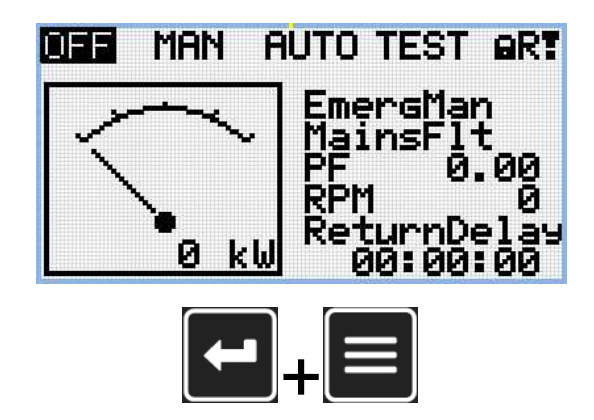

*Note: On Main measurement screen press Enter and Page button together. Enter button has to be pressed first.*

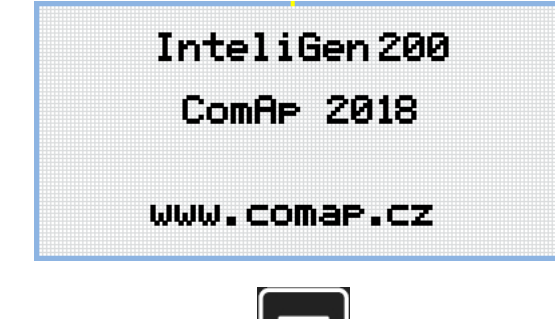

*Note: Use Page button to move to the next page.*

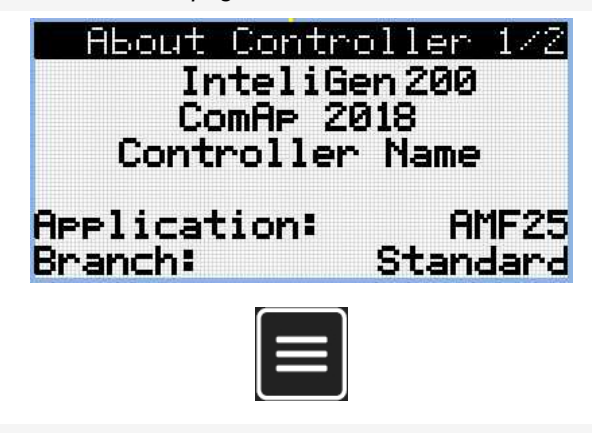

*Note: Use Page button to move to the next page.*

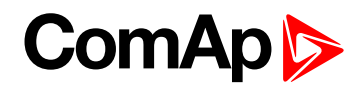

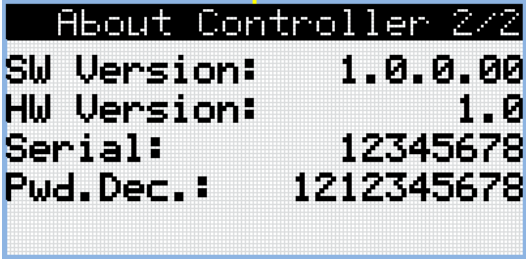

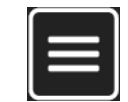

*Note: Use Page button to move to the next page.*

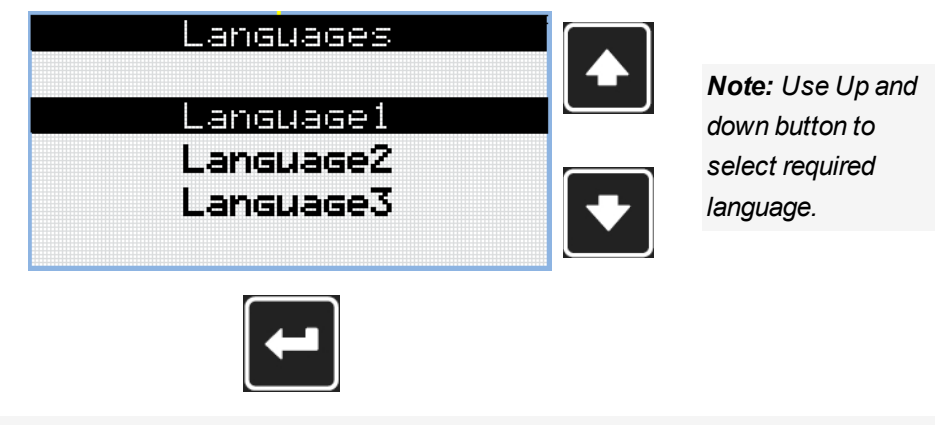

*Note: Use Enter button to confirm selected language.*

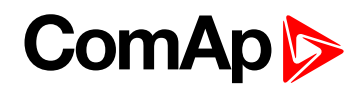

# <span id="page-31-0"></span>**7 Configuration level**

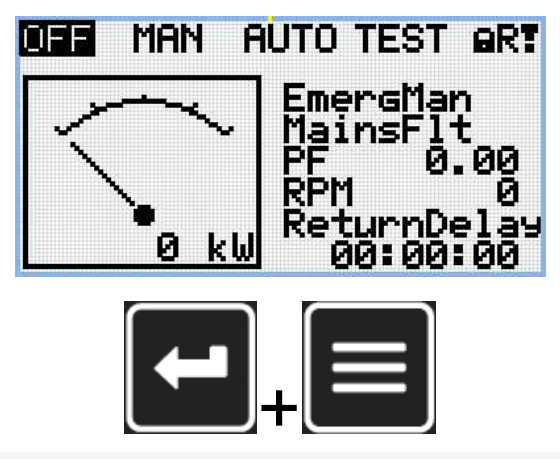

*Note: On Main measurement screen press Enter and Page button together. Enter button has to be pressed first.*

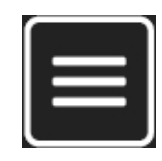

*Note: Use Page button to move to the next page.*

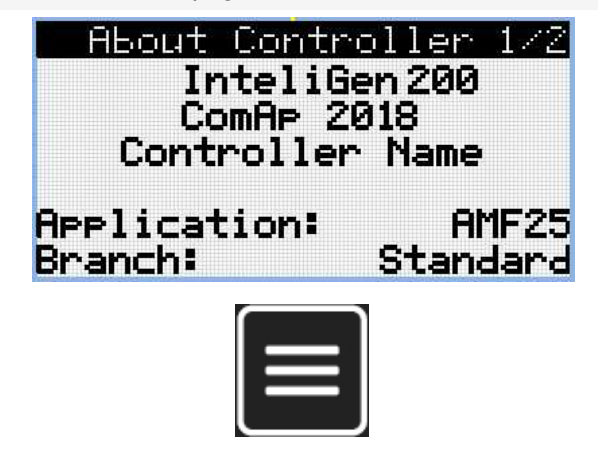

*Note: Use Page button to move to the next page.*

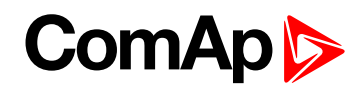

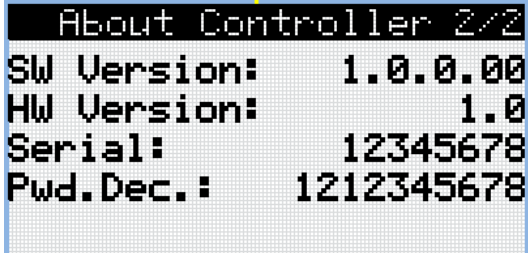

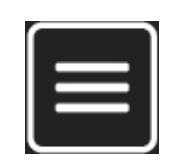

*Note: Use Page button to move to the next page.*

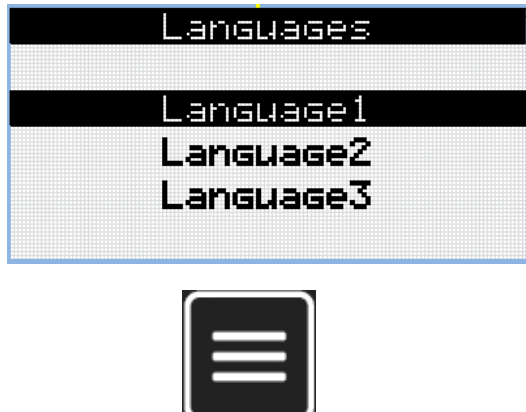

*Note: Use Page button to move to the next page.*

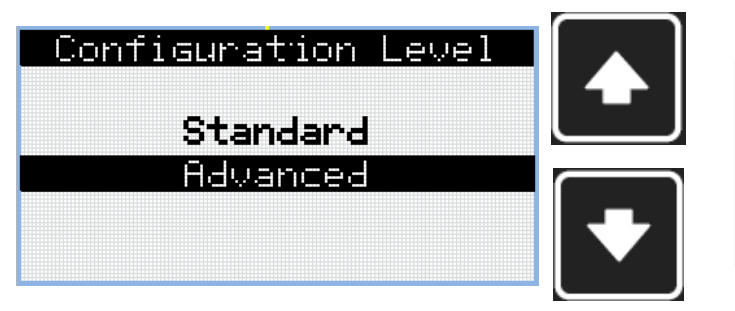

*Note: Use Up and down button to select required level of configuration.*

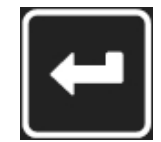

*Note: Use Enter button to confirm selected level of configuration.*

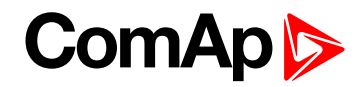

# <span id="page-33-0"></span>**8 Display contrast adjustment**

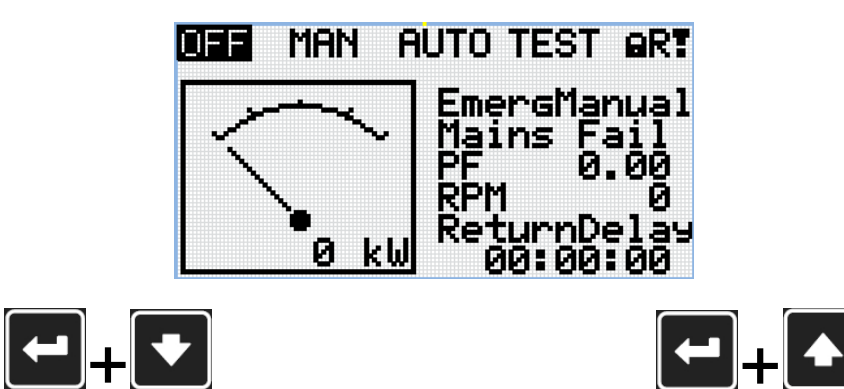

*Note: On any measurement screen press Enter and Down button together for lower contrast.*

*Note: On any measurement screen press Enter and Up button together for higher contrast.*

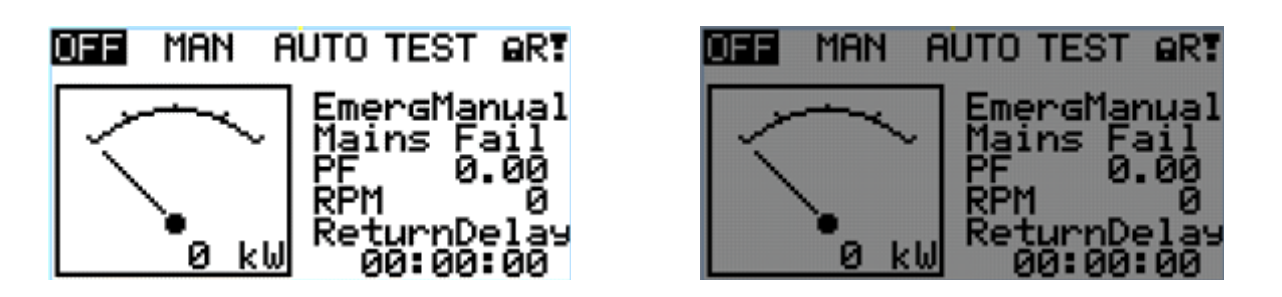

*Note: After setting a contrast, no another action is needed.*